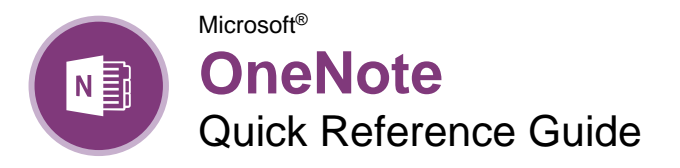

The OneNote Program Screen

## **Custom@uide**

Free Cheat Sheets Visit [ref.customguide.com](https://www.customguide.com/?utm_source=qr&utm_medium=pdf&utm_campaign=qr-ref)

#### Quick Pin/Unpin New Full Notebook Section Page Access Toolbar Pane Tab View Close Button 呉 OneNote: one place for all of r notes - OneNote 困  $\Box$ Hel File Home Insert Draw History Review View  $\sqrt{\frac{1}{2}}$ To Do Tag<br> $\frac{1}{2Q}$ Find Tags  $\overline{\checkmark}$ 拍扭 百五枚  $A\!\!\!\!\!\!\!\!/\,\,\varphi$ 匾 H î Segoe UI Lig\* Ribbon Styles  $Tag$ Meeting Paste <  $B$   $I$   $\sqcup$  ab  $\mathbf{y} \equiv \mathbf{y} \times \mathbf{y}$ Outlook Tasks  $\mathcal{L}% _{G}$  $\Delta$ ige Details Clipboard Basic Text Styles Meetings Search lisr Tags Search (Ctrl+E)  $O_{\tau}$ Notes Notebooks General Ideas  $+$  Add Page Person OneNote: one place for all of your notes **Section** New Page Quick Notes Tabs OneNote: one place for all of General<br>
deas Author **OneNote Basics** Top Uses of OneNote North Shore Travel 다모다 소식 Page Tab What's New in OneNote Meetings<br>Media Posts Sync to OneDrive - Destinations Expenses 1. Take notes anywhere on the page Marketing Notebook Write your name here Mass Emails - Webinars  $\blacksquare$  Website Analyt Social Media 2. Get organized Team Resources View You start with "My Notebook" - everything lives in here Quick Notes **Quick** Notes

### Getting Started

n an Existing Notebook: Click the File tab, click **Open**, select a save location, and click the notebook.

[Create a New Notebook:](https://www.customguide.com/onenote/onenote-create-new-notebook?utm_source=qr&utm_medium=pdf&utm_campaign=qr-topics&utm_term=onenote#create-a-new-notebook) Click the **File** tab, click **New**, and select a save location. Type a name in the **Notebook Name** field and click **Create**.

**[Close a Notebook:](https://www.customguide.com/onenote/how-to-delete-a-notebook-in-onenote?utm_source=qr&utm_medium=pdf&utm_campaign=qr-topics&utm_term=onenote)** Click the File tab, click the **Settings** button next to the notebook you want to close, and select **Close**.

[Add a Section:](https://www.customguide.com/onenote/how-to-make-subsections-in-onenote?utm_source=qr&utm_medium=pdf&utm_campaign=qr-topics&utm_term=onenote) Click the **Create New Section** + button to the right of existing sections, type a section name, and click outside the tab.

[Move a Section:](https://www.customguide.com/onenote/how-to-make-subsections-in-onenote?utm_source=qr&utm_medium=pdf&utm_campaign=qr-topics&utm_term=onenote#move-a-section) Click a section tab and drag it to a new location.

[Delete a Section:](https://www.customguide.com/onenote/how-to-make-subsections-in-onenote?utm_source=qr&utm_medium=pdf&utm_campaign=qr-topics&utm_term=onenote#delete-a-section) Right-click a section tab and select Delete  $\times$ 

[Add a Section Group:](https://www.customguide.com/onenote/onenote-section-group?utm_source=qr&utm_medium=pdf&utm_campaign=qr-topics&utm_term=onenote) Right-click in the blank space next to the existing sections, select **New Section Group**, and type a new name for the group.

[Add Sections to a Section Group:](https://www.customguide.com/onenote/onenote-section-group?utm_source=qr&utm_medium=pdf&utm_campaign=qr-topics&utm_term=onenote#add-a-section-to-a-group) Click a section tab and drag it over the section group.

[Add a Page:](https://www.customguide.com/onenote/onenote-subpage?utm_source=qr&utm_medium=pdf&utm_campaign=qr-topics&utm_term=onenote) Click the **Add Page**  $+$  button above existing page tabs and type a page name.

[Move a Page:](https://www.customguide.com/onenote/onenote-subpage?utm_source=qr&utm_medium=pdf&utm_campaign=qr-topics&utm_term=onenote#move-a-page) Click a page tab and drag it to a new location.

[Create a Subpage:](https://www.customguide.com/onenote/onenote-subpage?utm_source=qr&utm_medium=pdf&utm_campaign=qr-topics&utm_term=onenote#create-a-subpage) Select one or more page tabs, right-click the selected page tab(s), and select **Make Subpage →** 

[Delete a Page:](https://www.customguide.com/onenote/onenote-subpage?utm_source=qr&utm_medium=pdf&utm_campaign=qr-topics&utm_term=onenote#delete-a-page) Right-click a page or page tab and select Delete  $\times$ 

[Change a Notebook's Name:](https://www.customguide.com/onenote/notebook-properties?utm_source=qr&utm_medium=pdf&utm_campaign=qr-topics&utm_term=onenote) Click the **File** tab, click the **Settings** button, and select **Properties** . Click in the **Display name** field, type a name, and click **OK**.

[Change a Notebook's Color:](https://www.customguide.com/onenote/notebook-properties?utm_source=qr&utm_medium=pdf&utm_campaign=qr-topics&utm_term=onenote) Click the **File** tab, click the **Settings** button, and select **Properties**  $\blacksquare$ . Click the **Color** list arrow, select a new color, and click **OK**.

[Restore Deleted Items:](https://www.customguide.com/onenote/recycle-bin?utm_source=qr&utm_medium=pdf&utm_campaign=qr-topics&utm_term=onenote#restore-an-item) Click the **History** tab and click the **Notebook Recycle Bin**  $\mathbb{\bar{D}}$  button. Click the current notebook's list arrow and click the **Pin Notebook Pane to Side**  $*$  button. Expand the notebook's sections. Click and drag deleted pages or sections to an open notebook.

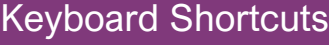

### **General**

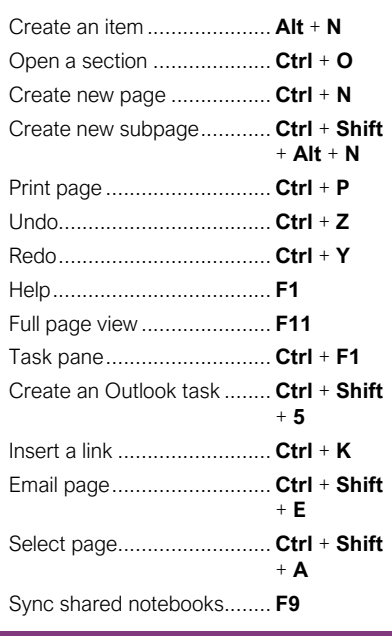

### **Navigating**

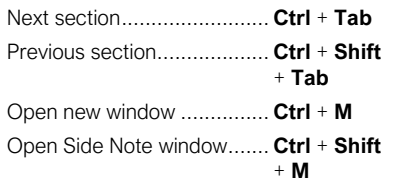

### **Editing**

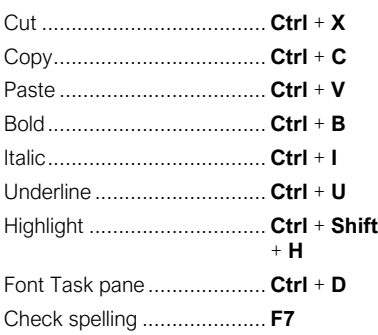

### Tags

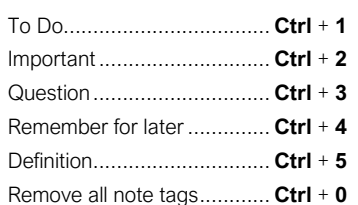

[Type Notes:](https://www.customguide.com/onenote/microsoft-onenote-note-taking?utm_source=qr&utm_medium=pdf&utm_campaign=qr-topics&utm_term=onenote) Select the page where you want to add notes, click anywhere on the page, and type your notes.

[Move Notes:](https://www.customguide.com/onenote/microsoft-onenote-note-taking?utm_source=qr&utm_medium=pdf&utm_campaign=qr-topics&utm_term=onenote#move-notes) Click the top bar of a note box and drag it to a new location.

[Resize Notes:](https://www.customguide.com/onenote/microsoft-onenote-note-taking?utm_source=qr&utm_medium=pdf&utm_campaign=qr-topics&utm_term=onenote#resize-notes) Click and drag the edge of a note.

[Delete Notes:](https://www.customguide.com/onenote/microsoft-onenote-note-taking?utm_source=qr&utm_medium=pdf&utm_campaign=qr-topics&utm_term=onenote#delete-notes) Select a note and click **Delete**  $\times$ 

[Write Notes:](https://www.customguide.com/onenote/write-notes?utm_source=qr&utm_medium=pdf&utm_campaign=qr-topics&utm_term=onenote) Click the **Draw** tab and click the **Color & Thickness D** button. Select a thickness, select a color, and click **OK**. Write your notes or sketch an image.

[Delete Writing:](https://www.customguide.com/onenote/edit-written-notes?utm_source=qr&utm_medium=pdf&utm_campaign=qr-topics&utm_term=onenote) Click the **Draw** tab and select the **Type**  $\mathbb{A}^T$  or **Lasso Select**  $\widehat{\mathbb{G}}$  tool. Click an item to remove and press the **Delete** key.

[Convert Writing to Text:](https://www.customguide.com/onenote/edit-written-notes?utm_source=qr&utm_medium=pdf&utm_campaign=qr-topics&utm_term=onenote#convert-writing-to-text) Click the Type  $\mathbb{A}^1$  or Lasso Select  $G$  tool, select the writing you want to convert, and click **Ink to Text**  $\frac{d}{dx}$ 

[Add a Tag:](https://www.customguide.com/onenote/tag-notes?utm_source=qr&utm_medium=pdf&utm_campaign=qr-topics&utm_term=onenote) Click in the paragraph you want to tag, click the **Tag button** on the Home tab, and select a tag.

[Create a Quick Note:](https://www.customguide.com/onenote/onenote-quick-notes?utm_source=qr&utm_medium=pdf&utm_campaign=qr-topics&utm_term=onenote) Click the **Show hidden icons**  $\triangle$  icon on the Windows System tray, select **New quick note b**, type a note, and click the Close  $\times$  button.

[Open a Quick Note:](https://www.customguide.com/onenote/onenote-quick-notes?utm_source=qr&utm_medium=pdf&utm_campaign=qr-topics&utm_term=onenote#open-a-quick-note) Click the current notebook's name, click **Quick Notes**  $\Box$ , and select a page tab.

[Capture a Screen Clipping:](https://www.customguide.com/onenote/onenote-screen-clipping?utm_source=qr&utm_medium=pdf&utm_campaign=qr-topics&utm_term=onenote) Click the **Insert** tab, click **Screen Clipping a**, and click and drag over a region of the screen.

[Link to Content within OneNote:](https://www.customguide.com/onenote/onenote-link-to-page?utm_source=qr&utm_medium=pdf&utm_campaign=qr-topics&utm_term=onenote) Right-click in the text you want to link to and select **Copy Link to Paragraph .** Navigate to and click where you want to place the link and click **Paste**  $\hat{\mathbb{D}}$  on the Home tab.

[Link to External Content:](https://www.customguide.com/onenote/onenote-link-to-page?utm_source=qr&utm_medium=pdf&utm_campaign=qr-topics&utm_term=onenote#link-content-to-external-locations) Select the text you want to link, click the **Insert** tab, and click the Link <sup>o</sup>button. Enter the content's address in the **Address** field and click **OK**.

[Insert an Image:](https://www.customguide.com/onenote/insert-images?utm_source=qr&utm_medium=pdf&utm_campaign=qr-topics&utm_term=onenote) Click the **Insert** tab, click **Pictures** *C* or **Online Pictures** *C*, locate an image to insert, and click **Open**.

[Add a Table:](https://www.customguide.com/onenote/onenote-table?utm_source=qr&utm_medium=pdf&utm_campaign=qr-topics&utm_term=onenote) Click the **Insert** tab, click the Table **E** button, and select the number of rows and columns.

#### Format Notebooks

[Apply a Style:](https://www.customguide.com/onenote/styles?utm_source=qr&utm_medium=pdf&utm_campaign=qr-topics&utm_term=onenote) Select the text, click the **Styles**  $\mathcal Y$  button and select a style.

[Change the Font:](https://www.customguide.com/onenote/format-text?utm_source=qr&utm_medium=pdf&utm_campaign=qr-topics&utm_term=onenote) Select the text, click the **Font** list arrow, and select a new font.

[Change the Font Size:](https://www.customguide.com/onenote/format-text?utm_source=qr&utm_medium=pdf&utm_campaign=qr-topics&utm_term=onenote#change-the-font-size) Select the text, click the **Font Size** list arrow, and select a font size.

[Change the Font Color:](https://www.customguide.com/onenote/format-text?utm_source=qr&utm_medium=pdf&utm_campaign=qr-topics&utm_term=onenote#change-the-font-color) Select the text, click the **Font Color**  $\triangle$  list arrow, and select a new color.

[Apply Bold, Italic, or an Underline:](https://www.customguide.com/onenote/format-text?utm_source=qr&utm_medium=pdf&utm_campaign=qr-topics&utm_term=onenote#apply-bold-italic-or-underline) Select the text and click **Bold B**, Italic *I*, or Underline from the Home menu.

#### [Copy Formatting with the Format Painter:](https://www.customguide.com/onenote/format-text?utm_source=qr&utm_medium=pdf&utm_campaign=qr-topics&utm_term=onenote#use-format-painter)

Select the formatted text you want to copy. Click the **Format Painter**  $\leq$  button on the Home tab. Then, select the text you want to apply the copied formatting to.

[Create a List:](https://www.customguide.com/onenote/lists?utm_source=qr&utm_medium=pdf&utm_campaign=qr-topics&utm_term=onenote) Select the text you want to make into a list and click the **Numbering**  $\equiv$  or **Bullets**  $\equiv$  button.

[Add a Date or Time Stamp:](https://www.customguide.com/onenote/time-stamp-notes?utm_source=qr&utm_medium=pdf&utm_campaign=qr-topics&utm_term=onenote) Click where you want the stamp, click the **Insert** tab, and click the **Date**  $\Box$  or **Time**  $\odot$  button.

[Spell Check:](https://www.customguide.com/onenote/onenote-spell-check?utm_source=qr&utm_medium=pdf&utm_campaign=qr-topics&utm_term=onenote) Click the **Review** tab and click the **Spelling**  $\overset{\text{abc}}{\mathcal{P}}$  button. For each possible error, click **Ignore**, **Add**, or **Change**. Then, click **OK**.

#### Templates

[Use an Existing Template:](https://www.customguide.com/onenote/use-an-existing-template?utm_source=qr&utm_medium=pdf&utm_campaign=qr-topics&utm_term=onenote) Click the **Insert** tab and click the **Page Templates button**. Click a template category, select a template, and click the Templates pane's  $\text{Close} \times \text{button}.$ 

[Save a Custom Template:](https://www.customguide.com/onenote/onenote-templates?utm_source=qr&utm_medium=pdf&utm_campaign=qr-topics&utm_term=onenote) Create a notebook page with the desired text and formatting. Click the **Insert** tab and click the **Page Templates** button. Click **Save current page as a template**, type a template name, and click **Save**.

[Use a Custom Template:](https://www.customguide.com/onenote/onenote-templates?utm_source=qr&utm_medium=pdf&utm_campaign=qr-topics&utm_term=onenote#use-a-custom-template) Click the **My Templates** expansion arrow, select the custom template, and click the Templates pane's **Close**  $\times$  button.

#### Using OneNote with Office

[Send Notes to Word:](https://www.customguide.com/onenote/send-notebook-content?utm_source=qr&utm_medium=pdf&utm_campaign=qr-topics&utm_term=onenote) Navigate to the page you want to send, click the **File** tab, click **Send**, and then click **Send to Word a**.

[Add a File Attachment:](https://www.customguide.com/onenote/how-to-add-files-into-onenote?utm_source=qr&utm_medium=pdf&utm_campaign=qr-topics&utm_term=onenote) Click the **Insert** tab, click the File Attachment  $\emptyset$  button, select a file to attach, and click **Insert**.

[Add a File Printout:](https://www.customguide.com/onenote/how-to-add-files-into-onenote?utm_source=qr&utm_medium=pdf&utm_campaign=qr-topics&utm_term=onenote#file-printout) Click the **Insert** tab, click the **File Printout b** button, select a file, and click **Insert**.

[Add Outlook Meeting Details:](https://www.customguide.com/onenote/onenote-and-outlook?utm_source=qr&utm_medium=pdf&utm_campaign=qr-topics&utm_term=onenote) Click where you want to add the details, click **Meeting Details**  on the Home tab, and select **Choose a Meeting from Another Day** a. Click the **calendar i**con, select a date, select a meeting, and click **Insert Details**.

[Create Outlook Task from a Note:](https://www.customguide.com/onenote/onenote-reminders?utm_source=qr&utm_medium=pdf&utm_campaign=qr-topics&utm_term=onenote) Select a note, click the **Outlook Tasks b**utton, and select a task due date.

#### Add Notebook Content Format Notebooks Using OneNote with Office

[Send Notes as Attachment:](https://www.customguide.com/onenote/email-to-onenote?utm_source=qr&utm_medium=pdf&utm_campaign=qr-topics&utm_term=onenote#send-as-attachment) Click the **File** tab, click **Send**, and select **Send as Attachment** . Add a recipient to the **To** field and click Send  $\geq$ 

[Embed a Spreadsheet:](https://www.customguide.com/onenote/embed-excel-in-onenote?utm_source=qr&utm_medium=pdf&utm_campaign=qr-topics&utm_term=onenote) Click the **Insert** tab, click the **Spreadsheet b**utton, and select **Existing Excel Spreadsheet**. Select a file and click **Insert**.

[Convert a Table to a Spreadsheet:](https://www.customguide.com/onenote/convert-a-table-to-a-spreadsheet?utm_source=qr&utm_medium=pdf&utm_campaign=qr-topics&utm_term=onenote) Click the table, click the **Layout** tab, and click **Convert**  to Excel Spreadsheet <sup>1</sup>.

### Share and Collaborate

[Export a Page, Section,](https://www.customguide.com/onenote/export-onenote?utm_source=qr&utm_medium=pdf&utm_campaign=qr-topics&utm_term=onenote) or Notebook: Click the **File** tab, click **Export**, and select **Page** , **Section b**, or **Notebook .** Select an export format, click **Export**, select a save location, and click **Save**.

[Create a New Shared Notebook:](https://www.customguide.com/onenote/share-onenote-notebook?utm_source=qr&utm_medium=pdf&utm_campaign=qr-topics&utm_term=onenote) Click the **File** tab, click **New** and double-click **OneDrive** . Type a name in the **Notebook Name** field and click **Create**.

[Share an Existing Notebook:](https://www.customguide.com/onenote/share-onenote-notebook?utm_source=qr&utm_medium=pdf&utm_campaign=qr-topics&utm_term=onenote#share-an-existing-notebook) Click the **File** tab, click **Share**, and select a shared location. Type a name in the **Notebook Name** field and click **Move**.

[Invite People to a Shared Notebook:](https://www.customguide.com/onenote/how-to-share-onenote?utm_source=qr&utm_medium=pdf&utm_campaign=qr-topics&utm_term=onenote) Click the **File** tab, click **Share**, type people's names or email addresses in the recipient field. Click in the message field, type a message, and click Share  $g^8$ .

Create a [Sharing Link:](https://www.customguide.com/onenote/how-to-share-onenote?utm_source=qr&utm_medium=pdf&utm_campaign=qr-topics&utm_term=onenote#share-a-link) Click the File tab, click **Share**, and click Get a Sharing Link <sup>®</sup>. Click **Create a view link** or **Create an edit link**.

[Sync Changes:](https://www.customguide.com/onenote/how-to-sync-onenote?utm_source=qr&utm_medium=pdf&utm_campaign=qr-topics&utm_term=onenote) Click the **File** tab, click **View Sync Status e**, click **Sync Now**, and click **Close**.

[View Edits by Author:](https://www.customguide.com/onenote/onenote-history?utm_source=qr&utm_medium=pdf&utm_campaign=qr-topics&utm_term=onenote) Click the **History** tab, click Find by Author  $\mathcal{R}$ , select a name to see their changes, and click a change to jump to it.

[View Recent Edits:](https://www.customguide.com/onenote/onenote-history?utm_source=qr&utm_medium=pdf&utm_campaign=qr-topics&utm_term=onenote#view-recent-edits) Click the **History** tab, click **Recent Edits**  $\bullet$ , select a date range, and select a page in the Search Results pane.

[Add a Password:](https://www.customguide.com/onenote/password-protect-onenote?utm_source=qr&utm_medium=pdf&utm_campaign=qr-topics&utm_term=onenote) Click the **Review** tab, click the **Password**  $\triangle$  button, and click **Set Password**. Type a password, click in the **Confirm Password** field, retype the password, and click **OK**.

[Restore a Previous Page Version:](https://www.customguide.com/onenote/onenote-page-versions?utm_source=qr&utm_medium=pdf&utm_campaign=qr-topics&utm_term=onenote) Click the **History** tab, click the **Page Versions** button, and select an earlier version. Click the yellow notification above the page and select **Restore Version**. Click the **Page Versions b** button again to hide the other versions.

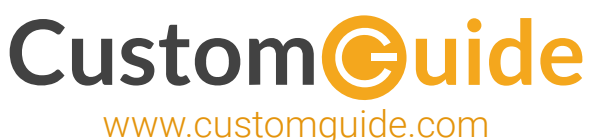

## Microsoft Training

Bite-sized Skills. Ready to Use. Uniquely Yours.

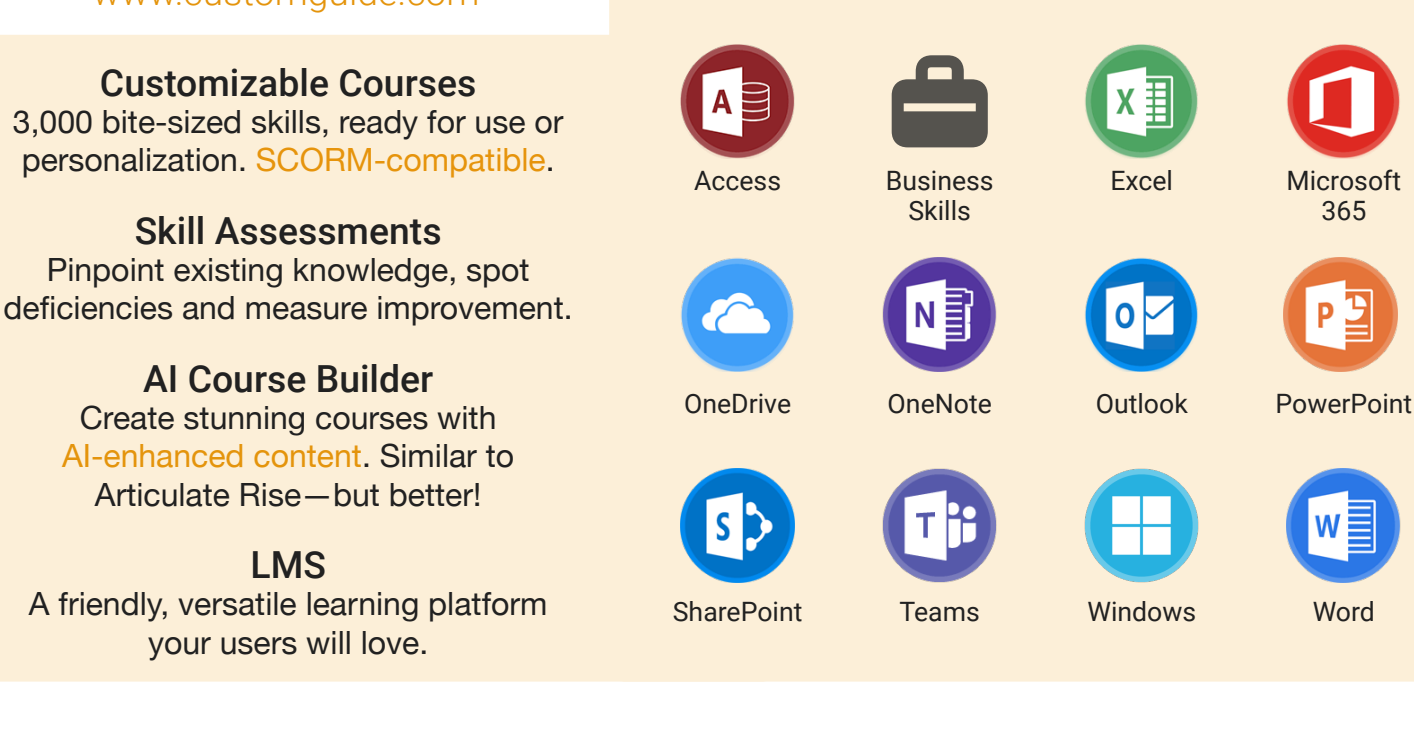

# Microsoft Training From Experts, For Experts

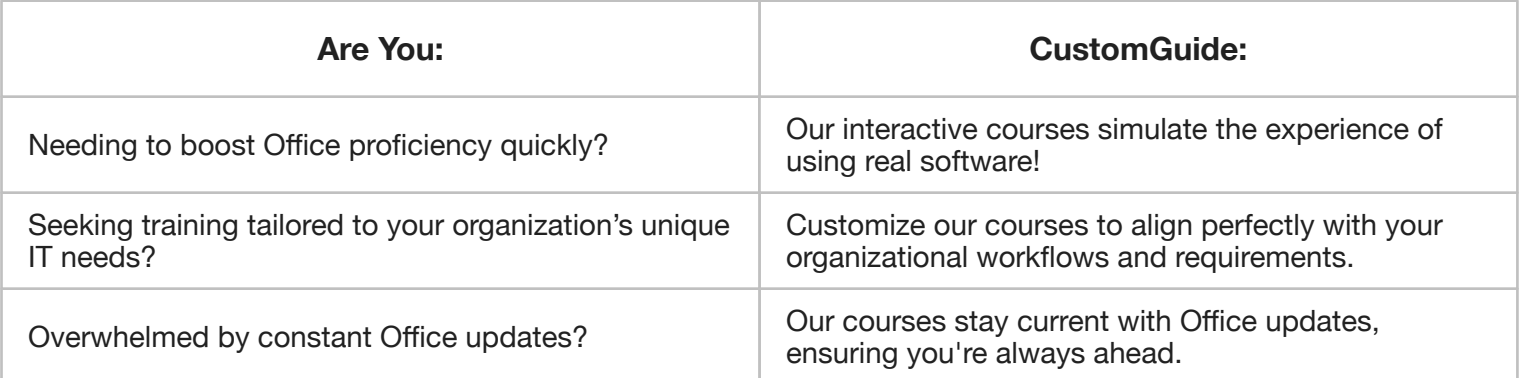

## Master Skills, Not Just Courses

Motivate learners by showcasing their journey from novice to expert with evident learning outcomes.

Our customizable courses & skill assessments:

- 1. Evaluate over 3,000 job skills
- 2. Verify learning
- 3. Measure improvement

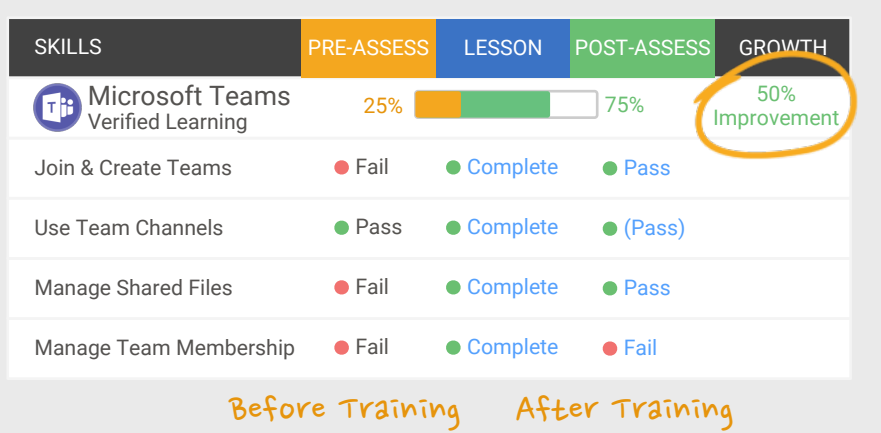

# Trusted by 3,000 Organizations

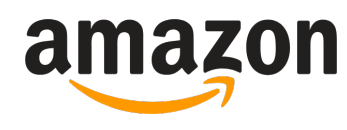

"Customizing the courses has saved countless hours of work."

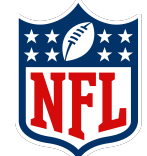

"Everyone is impressed with your features and ease of use. What a terrific product!"

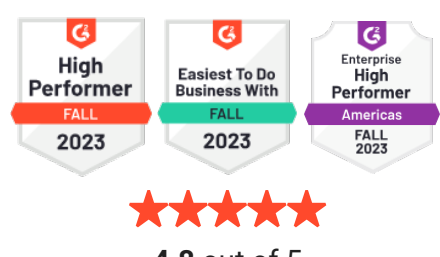

**4.8** out of 5

Contact Us

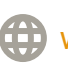